**COMMUNICATION SOFTWARE FOR MM-122A** 

# **MA-716A**

# **OPERATION MANUAL**

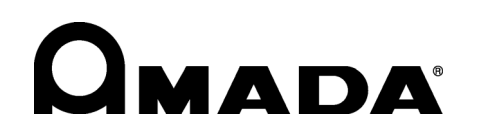

U02M0697E-04

Thank you for purchasing the Amada Miyachi Communication Software for MM-122A **MA-716A**.

This operation manual describes its method of operation and precautions for use. Read this operation manual carefully prior to use. Store appropriately for ready reference.

# Contents

- **1. Features**··············································1-1
- **2. System Requirements** ·······················2-1
- **3. Connection** ·········································3-1 to 6
- **4. Reading the Measured Value** ············4-1 to 4
- **5. Changing the Setting**·························5-1 to 6

- Microsoft, Windows and Visual Basic are registered trademarks of Microsoft Corporation, USA, in the USA and other countries.
- Microsoft Excel is a product of Microsoft Corporation.
- TM and ® mark are not indicated in this manual.

# 1. Features

The **MA-716A** is the communication software used for connecting PC with the Amada Miyachi's Weld Checker **MM-122A**.

The **MA-716A** has following features.

- Easy connection The **MM-122A** can be connected easily to PC using the **MA-716A**. (The connecting cable is optional.)
- Reading the measured data The value measured on **MM-122A** can be read in PC.
- Changing the setting Each setting such as the upper/lower limit judgment of **MM-122A** can be changed using PC.
- Using Microsoft Excel Owing to VBA (Visual Basic for Application) of Excel, the read data can be processed as they are.

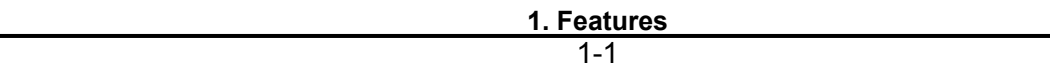

# 2. System Requirements

### ● **CPU** and **Memory**

Environment that Microsoft Windows and Microsoft Excel you use can be operated. When the welding interval is short, however, a high-performance PC is required. (1GHz or higher CPU and 1GB or larger memory are recommended.)

### ● **Hard Disk**

10MB or larger space

### ● **Serial Port**

At least one communication port for RS-232C and RS-485

### ● **Microsoft Excel**

Microsoft Excel 2003 (Japanese or English edition) (It is necessary to apply the Service Pack 3.)

### ● **Operation System**

Windows XP Home/Professional 32-bit edition (Japanese or English edition) (It is necessary to apply the Service Pack 3.)

# 3. Connection

## **(1) Setup of Software**

When using Windows XP, log on with administrator (administrator of PC) or a name of user who belongs to the administrator group. Also, do not use Japanese for user's name.

- 1) Double click [My Computer] on the screen. When [My Computer] is not displayed on screen, open [My Computer]. For how to open [My Computer], see the operation manual for the operation system you use.
- 2) When [My Computer] is opened, double click the drive into which Setup CD-ROM is inserted.
- 3) When CD-ROM is opened, double click [setup] folder.
- 4) When [setup] folder is opened, double click [setup.exe].
- 5) When [MM-122A-Test Setup] is started, click  $\vert$  OK  $\vert$ .

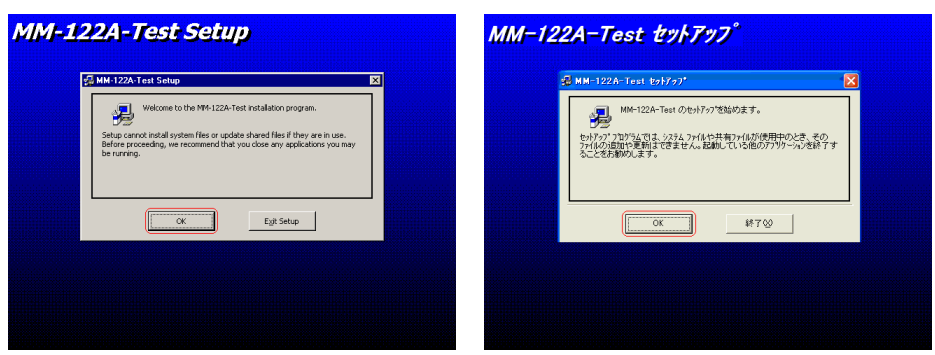

6) When the setting screen for folder to be setup is opened, click the button that a computer is illustrated on.

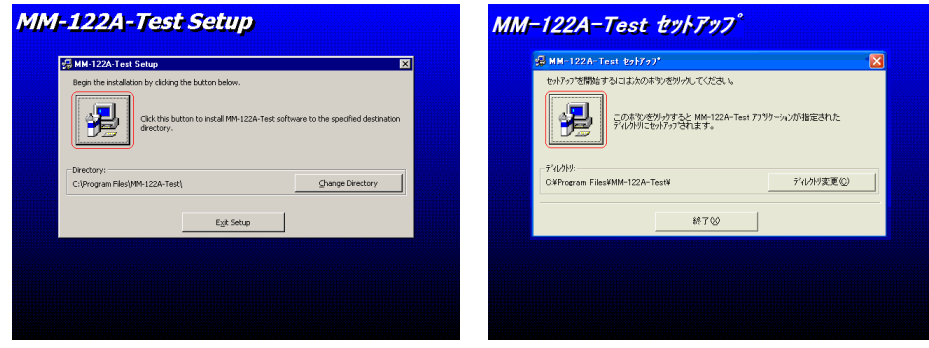

7) When the setting screen for program group is opened, click  $\sqrt{\frac{1}{1-\epsilon}}$ 

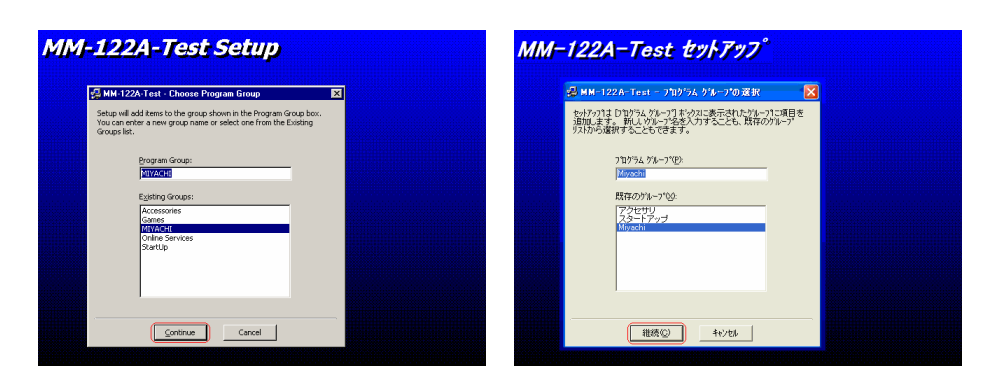

8) When the end screen is displayed, click  $\boxed{OK}$  to end the setup.

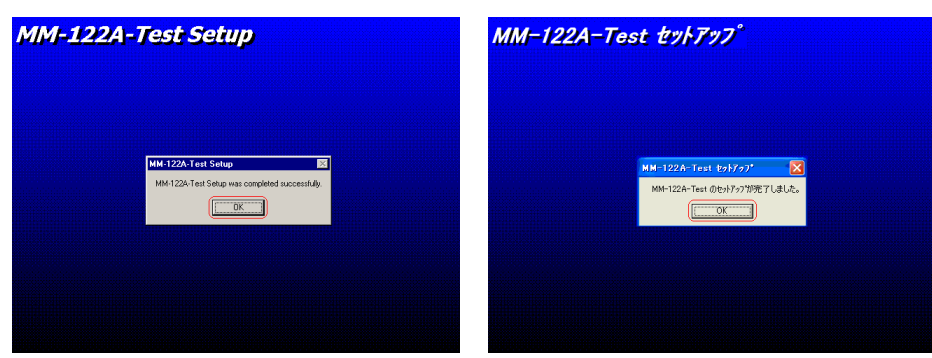

## **(2) Connecting the Communication Cable**

Connect the communication cable to the communication connector on the rear of the **MM-122A**.

For details, see the operation manual for the **MM-122A**.

① RS-232C

One **MM-122A** is connected even when the communication method of the **MM-122A** is set to "232Sy" for the setting change or "232Fr" for the measured-value reading.

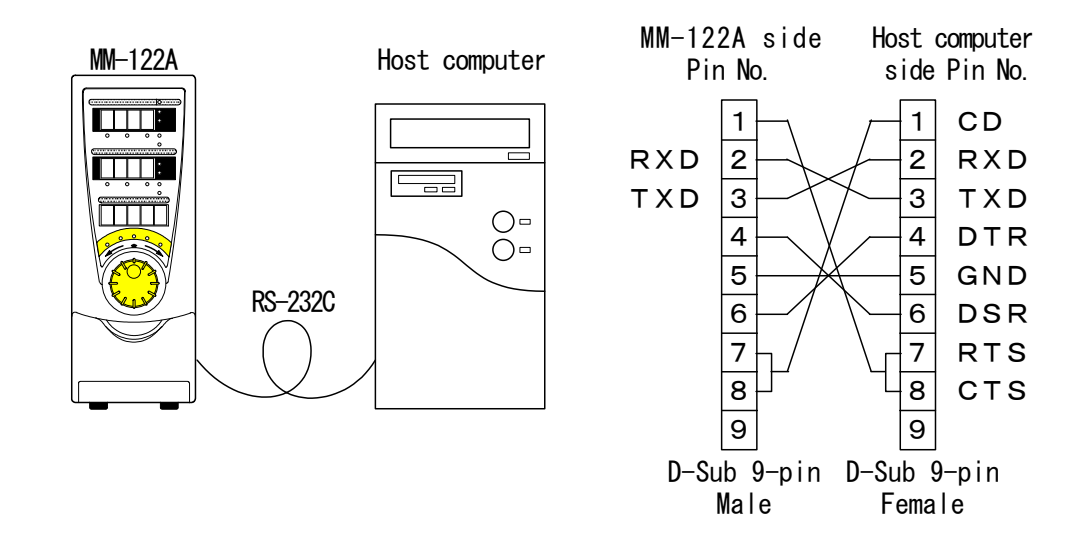

② RS-485

Up to thirty-one **MM-122A**s can be connected when the communication method of the **MM-122A** is set to "485Sy" for the setting change. When "485Fr" is set for the measured-value reading, only one **MM-122A** is connected.

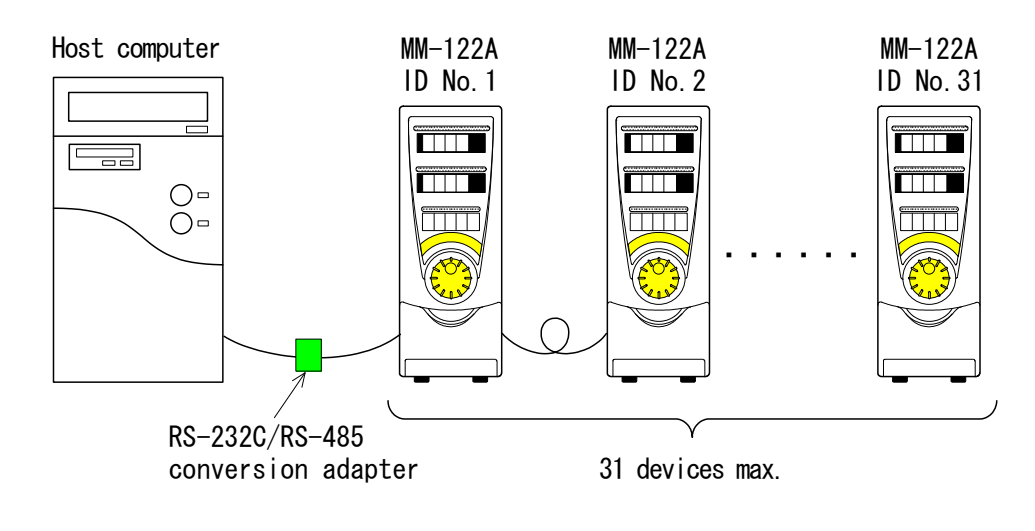

### **ATTENTION**

- ・Do not assign one number to more than one device. If one number is assigned to more than one device, data collision and inappropriate system operations may result.
- ・RS-232C/RS-485 conversion adopter is user provided.
- ・Install a 100Ω terminating resistor at each end of RS-485 cable.

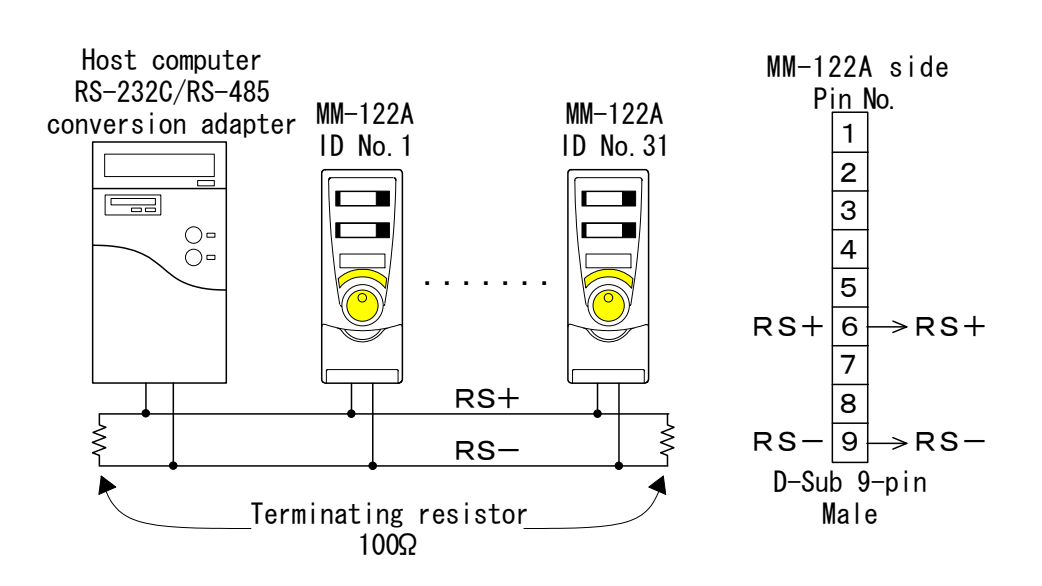

### **(3) Checking Connection**

Use the communication-checking software to check connection. (The communication-checking software is for checking receiving, the communication port and the transmission rate. The bidirectional communication can not be checked.)

① Setting of the **MM-122A**

Set the communication method of the **MM-122A**.

When connecting with RS-232C, set to [232Fr]. When connecting with RS-485, set to [485Fr].

Set the transmission rate to [9600bps]. For details, see the operation manual for the **MM-122A**. ② Starting the Checking Software

Click the Start button at the lower left portion of the screen and select  $[Program] \rightarrow [MIYACH] \rightarrow [MM-122A-Test]$ . The communication- checking software starts.

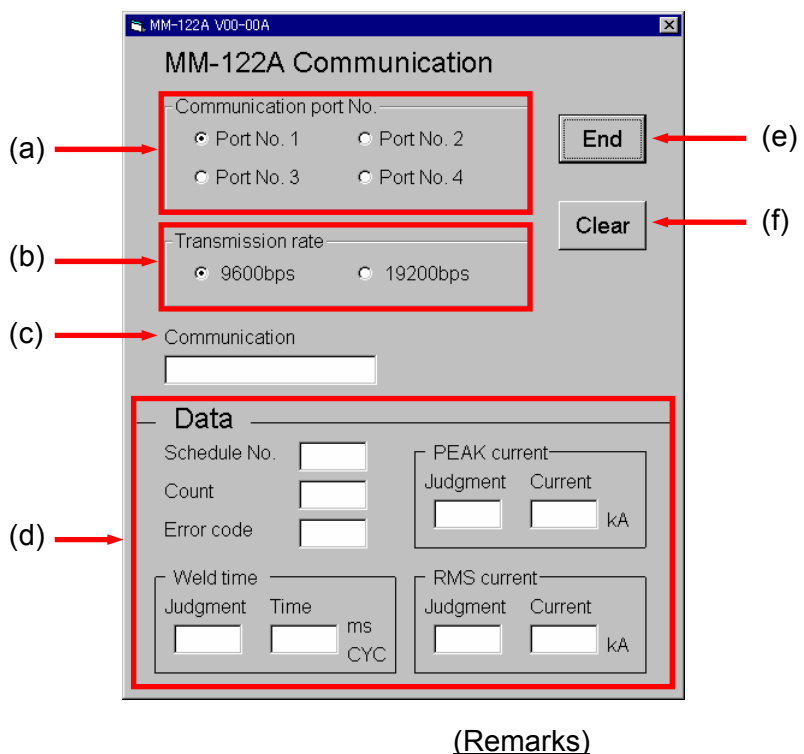

- (a) Communication port No.
- (b) Transmission rate<br>(c) Communication
- 
- 
- 
- 

(Displays the state of communication) (d) Data (Displays the received data) (e) End (Ends the checking software)<br>
(f) Clear (Clears display) (Clears display)

- ③ Setting the Checking Software Set the communication port No. and the transmission rate.
	- Set the communication port No. connected with the communication cable for [Communication port No.]. If [!!ERROR!!] is displayed for [Communication] when setting,
		- ・ the communication port is used by other software or the like, or
		- ・ the communication port is set to be unusable.

End the software and check the settings of PC \*1.

- Set the transmission rate set to the **MM-122A** in ② (9600bps) for [Transmission rate].
- \*1: See the operation manual for PC you use.
- ④ Checking Communication Measure the welding current several times on the **MM-122A**.
	- When the communication data is received normally [!!OK!!] is displayed for [Communication] and the received data is displayed for each item of [Data].
	- When communication is not made normally Nothing or [!!ERROR!!] is displayed for [Communication]. Check the communication cable, connection, communication port No. and transmission rate.

When setting the transmission rate to 19200bps, change the settings for the **MM-122A** and for the checking software, then check again.

# 4. Reading the Measured Value

# **(1) Setting of the MM-122A**

Set the communication method of the **MM-122A**.

When connecting with RS-232C, set to [232Fr]. One **MM-122A** is connected per host computer. When connecting with RS-485, set to [485Fr]. One **MM-122A** is connected per host computer.

Set the transmission rate to [9600bps] or [19200bps]. For details, see the operation manual for the **MM-122A**.

### **(2) Copying the Measured-Value-Reading Software**

Copy the measured-value-reading software to [My Documents] on the hard disk using Explorer.

The file to be copied depends on the current setting, Transmission Rate and Communication Port No. to be measured. Copy a proper file.

- ・Communication Port No. is the setting checked in **Chapter 3 (3)**.
- ・Transmission Rate and current setting to be measured are the same settings as the **MM-122A**.

Example)

Current setting to be measured: AC Transmission Rate: 9600bps Communication Port No.: COM2

When the settings are as above, copy " $\epsilon$  excel\_receive $\epsilon$  ac mode $\epsilon$  mon\_ac\_96\_com2.xls".

① AC Mode

When the current setting to be measured on the **MM-122A** is set to [AC], [AC---] or [dccyc], copy one of the following files.

・When Transmission Rate is 9600bps

Communication Port 1: \excel\_receive\ ac mode\ mon\_ac\_96\_com1.xls Communication Port 2: \excel\_receive\ ac mode\ mon\_ac\_96\_com2.xls Communication Port 3:  $\text{execive}\$  ac mode $\text{mon}$  ac 96 com3.xls Communication Port 4:  $\text{execive}\$ ac mode $\text{mon}$ ac 96 com4.xls

・When Transmission Rate is 19200bps

Communication Port 1:  $\text{exec}$  receive $\text{acc}$  mode $\text{mon}$  ac 192 com1.xls Communication Port 2: \excel\_receive\ ac mode\ mon\_ac\_192\_com2.xls Communication Port 3: \excel\_receive\ ac mode\ mon\_ac\_192\_com3.xls Communication Port 4: \excel\_receive\ ac mode\ mon\_ac\_192\_com4.xls ② DC Mode

When the current setting to be measured on the **MM-122A** is set to [ACSEC] or [dcSEC], copy one of the following files.

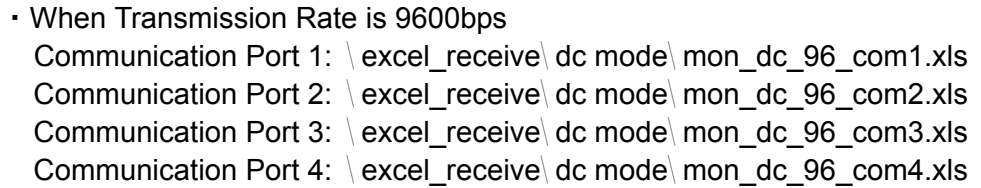

・When Transmission Rate is 19200bps Communication Port 1: \excel\_receive\ dc mode\ mon\_dc\_192\_com1.xls Communication Port 2: \excel\_receive\ dc mode\ mon\_dc\_192\_com2.xls Communication Port 3: \excel\_receive\ dc mode\ mon\_dc\_192\_com3.xls Communication Port 4: \excel\_receive\ dc mode\ mon\_dc\_192\_com4.xls

#### ③ Transistor Mode

When the current setting to be measured on the **MM-122A** is set to [dcSSc], copy one of the following files.

・When Transmission Rate is 9600bps Communication Port 1: \excel\_receive\transister mode\ mon\_tr\_96\_com1.xls Communication Port 2:  $\langle$  excel\_receive $\langle$  transister mode $\langle$  mon\_tr\_96\_com2.xls Communication Port 3: \excel\_receive\transister mode\ mon\_tr\_96\_com3.xls Communication Port 4: \ excel\_receive\ transister mode\ mon\_tr\_96\_com4.xls

・When Transmission Rate is 19200bps

Communication Port 1:  $\text{execive}$  receive $\text{transfer mode}$  mon\_tr\_192\_com1.xls Communication Port 2:  $\langle$  excel\_receive $\langle$  transister mode $\langle$  mon\_tr\_192\_com2.xls Communication Port 3:  $\langle$  excel\_receive $\langle$  transister mode $\langle$  mon\_tr\_192\_com3.xls Communication Port 4: \excel\_receive\transister mode\ mon\_tr\_192\_com4.xls

④ Capacitor Mode

When the current setting to be measured on the **MM-122A** is set to [CAP-S] or [CAP-L], copy one of the following files.

・When Transmission Rate is 9600bps

Communication Port 1: \excel\_receive\ capacitor mode\ mon\_cp\_96\_com1.xls Communication Port 2:  $\text{exec}$  receive $\text{cancel}$  capacitor mode $\text{mod}$  mon\_cp\_96\_com2.xls Communication Port 3:  $\text{exec}$  receive $\text{cancel}$  capacitor mode $\text{mod}$  mon\_cp\_96\_com3.xls Communication Port 4: \excel\_receive\ capacitor mode\ mon\_cp\_96\_com4.xls

・When Transmission Rate is 19200bps Communication Port 1: \excel\_receive\ capacitor mode\ mon\_cp\_192\_com1.xls Communication Port 2: \excel\_receive\ capacitor mode\ mon\_cp\_192\_com2.xls Communication Port 3: \excel\_receive\ capacitor mode\ mon\_cp\_192\_com3.xls Communication Port 4: \ excel\_receive\ capacitor mode\ mon\_cp\_192\_com4.xls

**4. Reading the Measured Value** 

### **(3) Reading the Measured Value**

① Security Setting of Microsoft Excel

Since the **MA-716A** uses the macro function of Microsoft Excel, the security<sup>\*1</sup> setting of Microsoft Excel 2003 is required.

Select Tool  $\rightarrow$  Macro  $\rightarrow$  Security from the menu bar. Set the security level to Middle<sup>\*2</sup> or Low<sup>\*3</sup>.

- <sup>\*1</sup> When the security level is set to Middle or Low, defense against a virus using the macro function weakens. Use software for virus so that it does not cause any trouble if a virus invades macro.
- \*<sup>2</sup> When the security level is set to Middle, a warning message for macro appears when you open a file.
- $*3$  When the security level is set to Low, a warning message does not appear. If a file which is not using macro is infected by a virus, a warning message is not displayed.
- ② Opening a File

Open the file copied in **Chapter 4 (2)** on Microsoft Excel. \*4

When the security level is set to Middle, a warning message for macro appears when you open a file. Select Validate Macro.

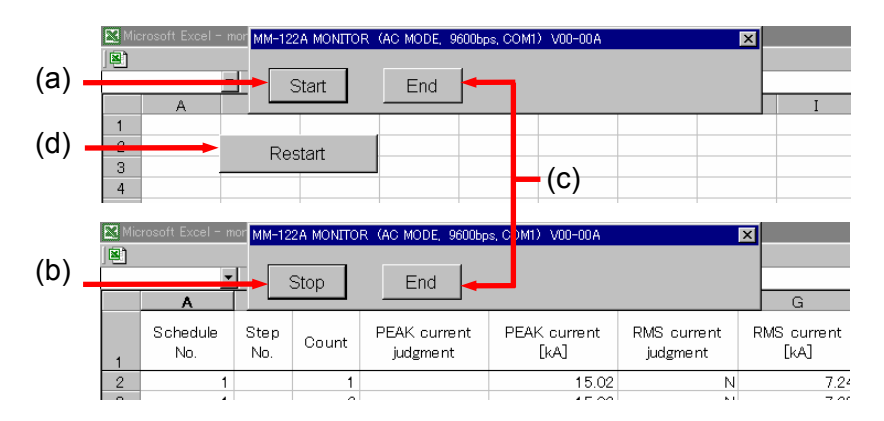

#### (Remarks)

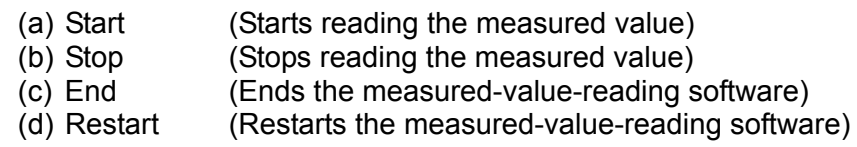

<sup>\*4</sup> For how to open files, see the operation manual for Microsoft Excel.

③ Starting reading the measured value Pressing  $\sqrt{\frac{1}{1}}$  button starts reading the measured value.

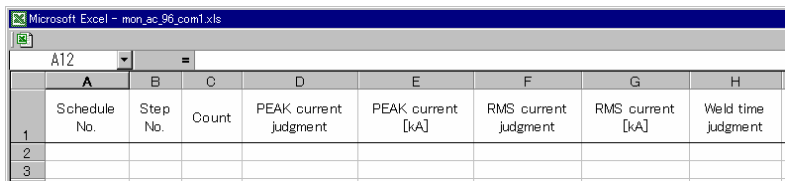

- ・Schedule No.
- ・Step No.
- ・Count
- ・PEAK current judgment \*5
- ・PEAK current
- $\cdot$  RMS current judgment  $^{*5}$
- ・RMS current
- ・Weld time judgment \*5
- ・Weld time
- ・Conduction angle
- $\cdot$  TP time judgment  $\check{}^5$
- ・TP time
- $\cdot$  TH time judgment  $*$
- ・TH time
- ・Preset count up \*6
- ・Step end \*6
- ・No-current error \*6
- ・Pulsation error \*6
- \*5 The result of judgment is [NOMAL:N], [LOW:L], [HIGH:H] or [No Judgment:<sup>S</sup><sub>P</sub>(space)].

\*<sup>6</sup> [NG] is displayed when a trouble occurs.

- ④ Stopping reading the measured value Pressing Stop button stops reading the measured value. When reading the measured value again, press  $\sqrt{\frac{1}{1}}$  button.
- ⑤ Exiting from the measured-value-reading software Press End button to exit. Operation such as saving a file should be done after ending the software.

When using this software again, change the worksheet to [Communication] and press **Restart** button.

# 5. Changing the Setting

### **(1) Setting of the MM-122A**

Set the communication method of the **MM-122A**.

When connecting with RS-232C, set to [232Fr]. One **MM-122A** is connected per host computer. When connecting with RS-485, set to [485Fr]. Up to thirty-one **MM-122A**s can be connected per host computer.

Set the transmission rate to [9600bps] or [19200bps]. For details, see the operation manual for the **MM-122A**.

### **(2) Copying the Setting-Changing Software**

Copy the setting-changing software to [My Documents] on the hard disk using Explorer.

The file to be copied depends on the Transmission Rate and Communication Port No. to be measured. Copy a proper file.

- ・Communication Port No. is the setting checked in **Chapter 3 (3)**.
- ・Transmission Rate and current setting to be measured are the same settings as the **MM-122A**.

Example)

Transmission Rate: 9600bps Communication Port No.: COM1

When the settings are as above, copy "\excel\_schchange\schchg\_96\_com1.xls".

① When Transmission Rate is 9600bps

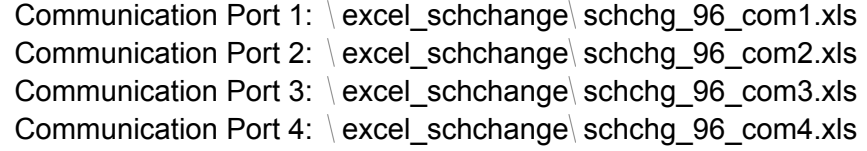

### ② When Transmission Rate is 19200bps

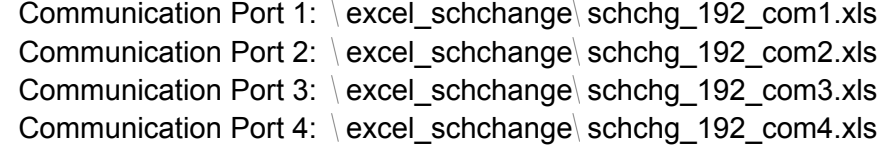

### **(3) Changing the Setting**

① Security Setting of Microsoft Excel Since the **MA-716A** uses the macro function of Microsoft Excel, the security<sup>\*1</sup> setting of Microsoft Excel 2003 is required.

Select Tool  $\rightarrow$  Macro  $\rightarrow$  Security from the menu bar. Set the security level to Middle  $^{*2}$  or Low  $^{*3}$ .

- <sup>\*1</sup> When the security level is set to Middle or Low, defense against a virus using the macro function weakens. Use software for virus so that it does not cause any trouble if a virus invades macro.
- \*<sup>2</sup> When the security level is set to Middle, a warning message for macro appears when you open a file.
- \*<sup>3</sup> When the security level is set to Low, a warning message does not appear. If a file not using macro is infected by a virus, a warning message is not displayed.
- ② Opening a File

Open the file copied in **Chapter 5 (2)** on Microsoft Excel. \*4

When the security level is set to Middle, a warning message for macro appears when opening a file. Select Validate Macro.

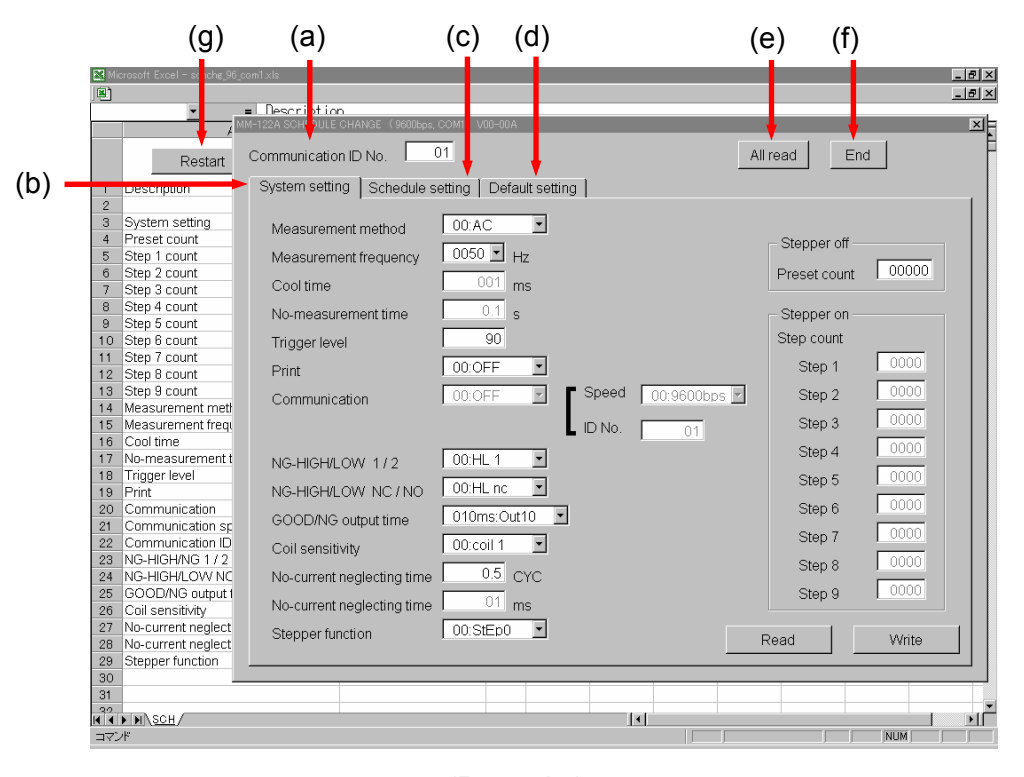

#### (Remarks)

- (a) Communication ID No.
- (b) System setting
- (c) Schedule setting
- (d) Default setting
- 
- 
- 

(e) All read (Reads all settings)

(f) End (Ends the setting-changing software) (g) Restart (Restarts the setting-changing software)

\*4 For how to open files, see the operation manual for Microsoft Excel.

**5. Changing the Setting** 

③ Setting the Communication ID

Set the communication ID [Communication ID No.] at the upper left portion of the window to the same setting as the **MM-122A**.

④ Reading from the **MM-122A**

To read settings from the **MM-122A**, use  $\boxed{\text{All read}}$  or  $\boxed{\text{Read}}$  button.

When changing the settings and schedules, be sure to change the Schedule after reading the system setting from the **MM-122A**.

If the system setting is not read, the setting on PC side and that of the **MM-122A** side become inconsistent, and a trouble occurs when writing in the **MM-122A**.

- $\cdot$  | All read | button reads all settings from the **MM-122A**.
- $\cdot$  Read buttons are on both the system setting screen and the schedule setting screen.

Read button on the system setting screen reads the system settings from the **MM-122A**.

Read button on the schedule setting screen reads the schedule specified as system setting from the **MM-122A**.

#### ⑤ Writing to the **MM-122A**

To write settings to the  $MM-122A$ , use  $\boxed{\text{Write}}$  button.

 $\cdot$  Write buttons are on the system setting screen and the schedule setting screen.

Write button on the system setting screen writes the system settings from the **MM-122A**.

Write button on the schedule setting screen writes the schedule specified as system setting from the **MM-122A**.

⑥ Exiting from the Setting-Changing Software

Press **End** button to exit.

The setting data before exiting is on the worksheet <sup>\*5</sup>. The settings can be saved by saving this file.

When saving the settings, read the settings and schedules with  $\boxed{\text{All read}}$ button.

When using this software again, change the worksheet to [SCH] and press Restart button.

\*<sup>5</sup> Do not change the data on worksheet.

⑦ System Setting Method

When changing the settings, read the system setting from the **MM-122A**. If the system setting is not read, the setting on PC side and that of the **MM-122A** side become inconsistent and a trouble occurs when writing in the **MM-122A**.

Select [System setting] tab to display the system setting screen.

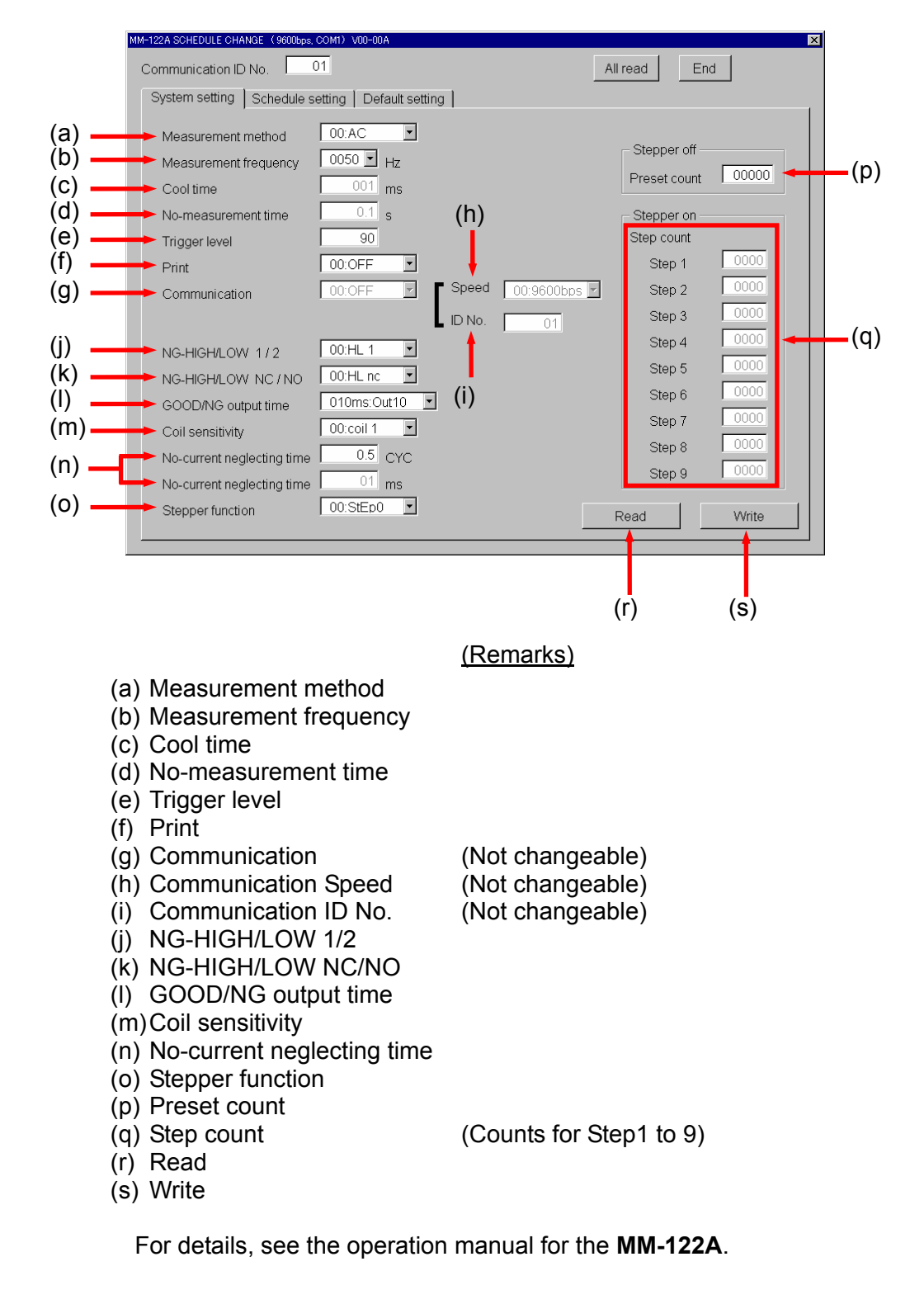

**5. Changing the Setting** 

#### ⑧ Schedule Setting Method

When changing the schedules, read the system setting from the **MM-122A**. If the system setting is not read, the setting on PC side and that of the **MM-122A** side become inconsistent and a trouble occurs when writing in the **MM-122A**.

Select [Schedule setting] tab to display the schedule setting screen.

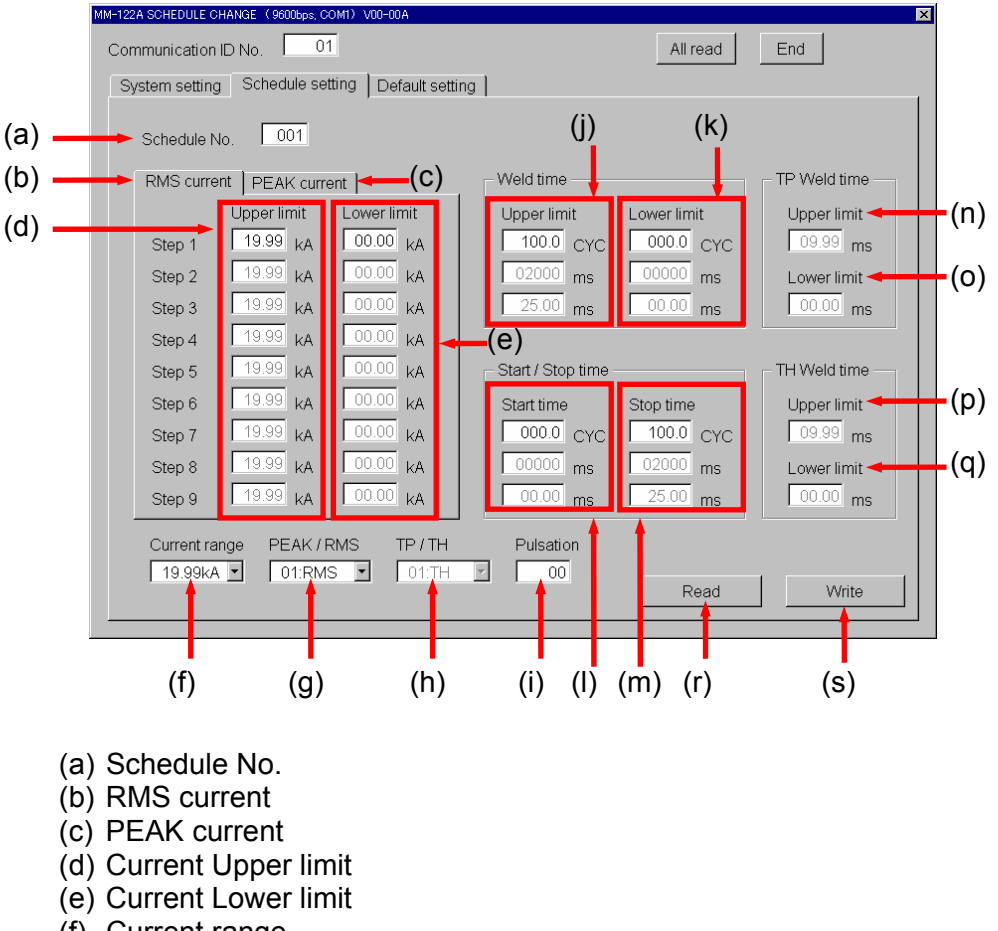

- (f) Current range
- (g) PEAK/RMS
- (h) TP/TH
- (i) Pulsation
- (j) Weld time Upper limit
- (k) Weld time Lower limit
- (l) Start time
- (m) Stop time
- (n) TP Weld time Upper limit
- (o) TP Weld time Lower limit
- (p) TH Weld time Upper limit
- (q) TH Weld time Lower limit
- (r) Read
- (s) Write

For details, see the operation manual for the **MM-122A**.

**5. Changing the Setting** 

⑨ Initializing Method

Select [Default setting] tab and press  $\boxed{\text{Default}}$  button to initialize the settings.

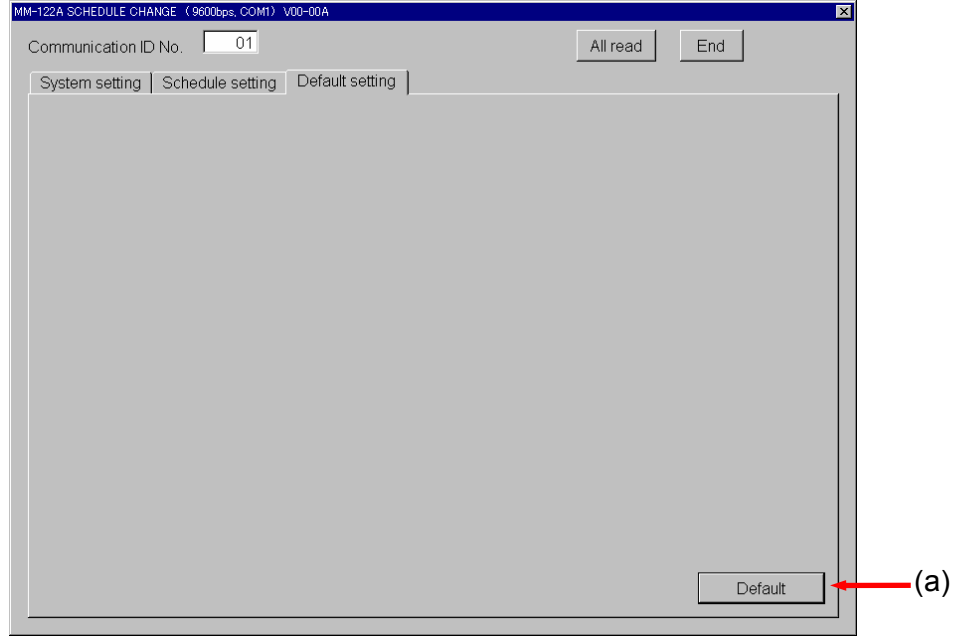

 (Remarks) (a) Default (Initializes settings)